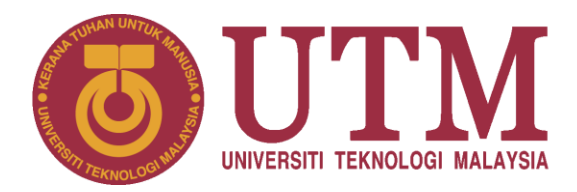

# **UNIVERSITI TEKNOLOGI MALAYSIA (UTM)**

# **SISTEM UTM ACAD – MODUL AKTIVITI (PERSATUAN)**

**MANUAL PENGGUNA**

*Bagi Modul Aktiviti – Persatuan Pelajar*

**BAHAGIAN PENGURUSAN PEMBANGUNAN APLIKASI**

**PUSAT TEKNOLOGI MAKLUMAT DAN KOMUNIKASI (CICT)**

1 Desember 2016 / Versi 2

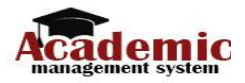

# **1.0 Pengenalan**

Sistem Aktiviti adalah sebahagian daripada Sistem UTM ACAD. Sistem ini merupakan satu sistem berasaskan web yang dibangunkan oleh Pusat Teknologi Maklumat dan Komunikasi (CICT).

Manual Pengguna ini dirangka bagi memudahkan Persatuan,Staf dan Pegawai Sumber Manusia (PSM) membuat permohonan aktiviti, semakan dan kelulusan Aktiviti. Selain dari itu, ia disediakan sebagai panduan kepada pengguna berkaitan tatacara penggunaan UTM ACAD-Modul Aktiviti. Matlamat utama adalah untuk memastikan bahawa setiap kemasukan data memenuhi keperluan seperti yang dikehendaki bagi memastikan sistem beroperasi dengan lancar dan konsisten.

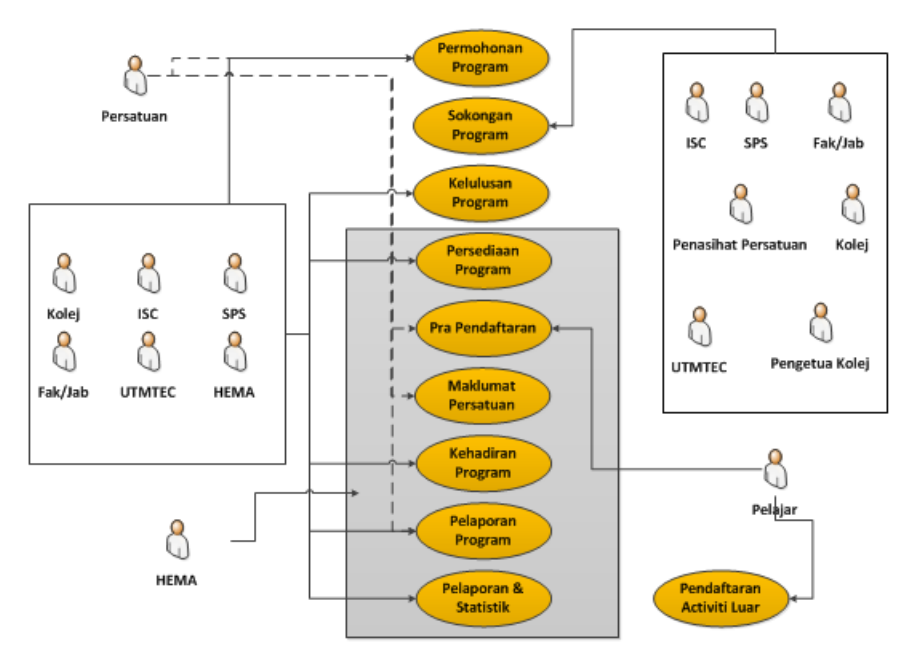

Gambarajah 1.1: Flow Pengguna

# a) Persatuan/Pelajar (Pemohon)

Persatuan boleh membuat capaian Skrin Permohonan Program dan boleh menghatar permohonan secara online.

b) Staf (Kerani)

Staf boleh membuat capaian Skrin Permohonan Program dan boleh menghatar permohonan secara online.

- c) Pegawai Fakulti/Jabatan (Pegawai Penyokong) Pegawai Fakulti/Jabatan boleh membuat pengesahan sokongan secara online dan pemakluman tindakan melalui email daripada staf.
- d) Dekan/ Pengarah (Pegawai Pelulus) Dekan/ Pengarah boleh membuat capaian kepada Skrin Pengesahan Kelulusan oleh Dekan/ Pengarah setelah Pegawai Fakulti/ Jabatan mengesahkan permohonan tersebut.

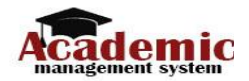

# **2.0 Keperluan Minima**

Persekitaran pembangunan yang digunakan mempunyai konfigurasi seperti berikut :

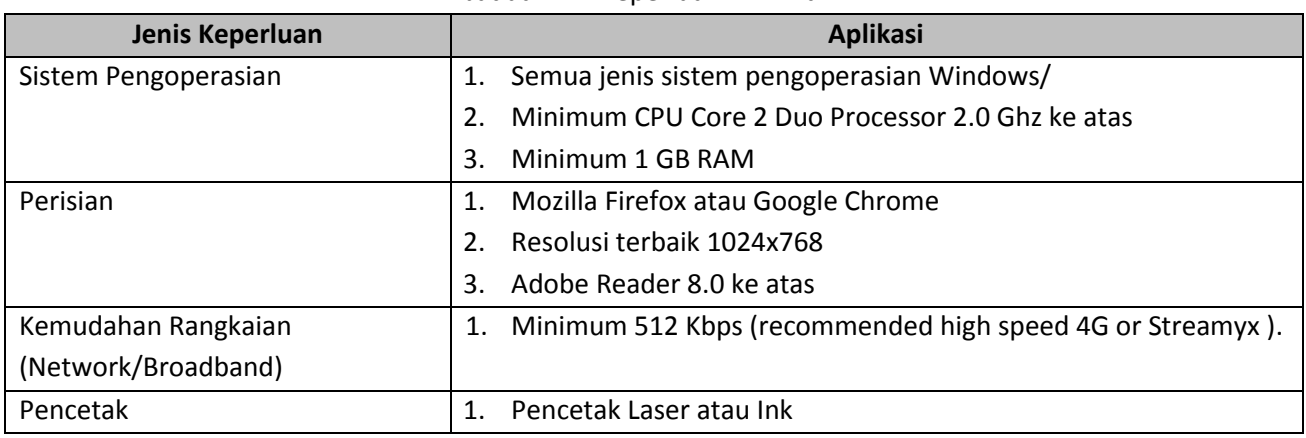

# Jadual 1.1: Keperluan Minima

# **3.0 Tatacara Penggunaan**

# **3.1 Login Persatuan (Dashboard Persatuan)**

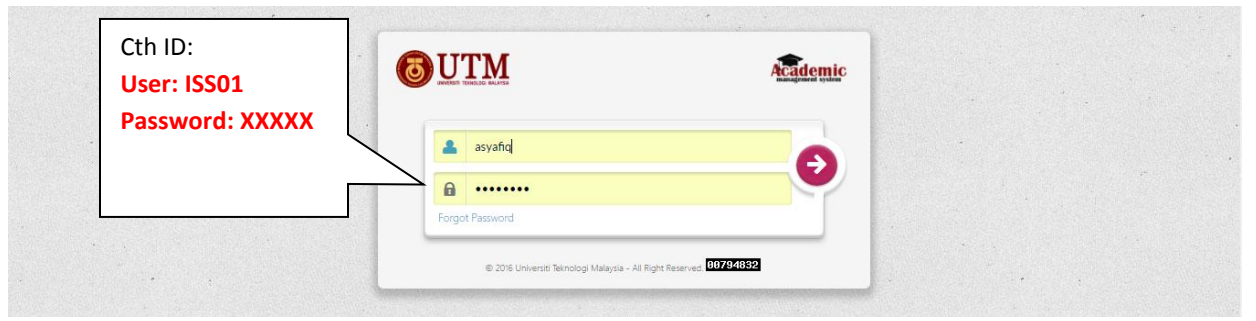

Gambarajah 3.1: Antaramuka login persatuan

Pengguna dikehendaki log masuk ke dalam sistem mengguna id persatuan dan kata laluan yang telah diberi. Langkah-langkah untuk log masuk ke dalam sistem adalah:

- 1) Persatuan memasukkan alamat pada pelayar iaitu: *http://academic.utm.my/AcadLogin.aspx/*
- 2) Persatuan masukkan username ID persatuan
- 3) Persatuan masukkan kata Laluan
- 4) Persatuan klik pada butang Log Masuk
- 5) Presiden boleh akses ke Dashboard persatuan melalui Portal MyUTM. Pada Tab Society

# **3.2 View Society Details**

Menu View Society Details adalah untuk melihat maklumat persatuan. Di dalam menu ini terdapat maklumat lengkap persatuan serta carta organisasi persatuan. Persatuan pilih menu *Society Profile> View Society Details*. Maklumat persatuan akan dipaparkan

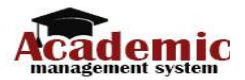

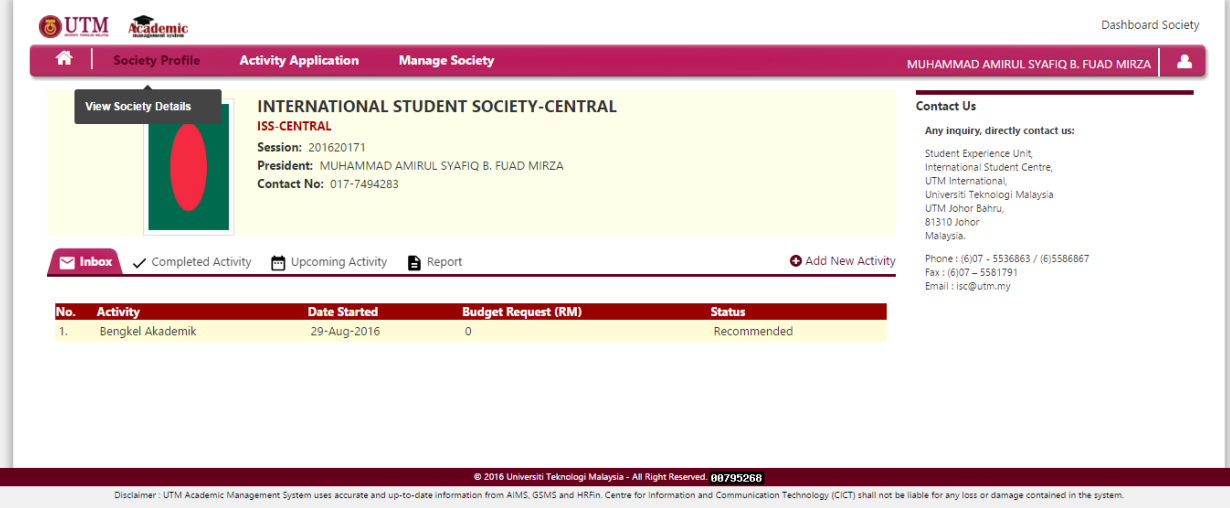

Gambarajah 3.2: Antaramuka Dashboard persatuan

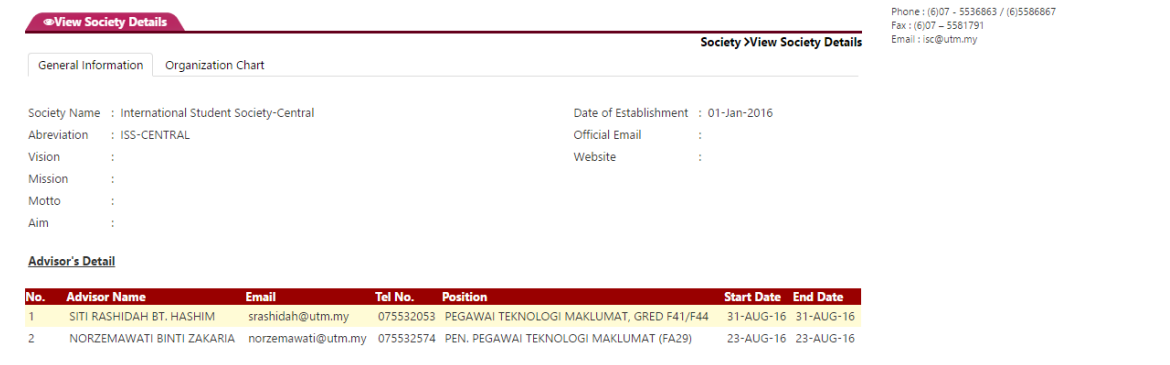

Gambarajah 3.3: Antaramuka Maklumat persatuan

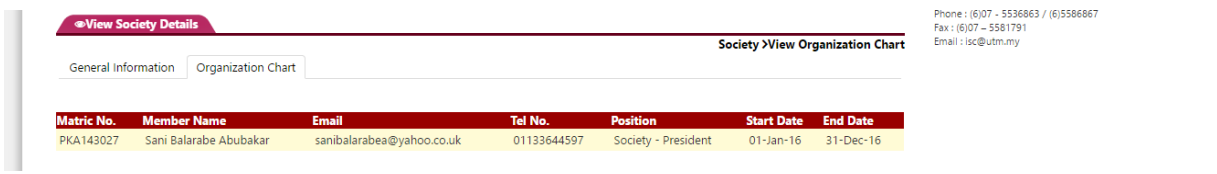

Gambarajah 3.4: Antaramuka Maklumat Carta Organisasi

# **3.3 Activity Application**

Menu Activity application membolehkan persatuan membuat permohonan aktiviti, hantar report serta membuat slide kedatagan program.

Didalam menu ini terdapat 3 fungsi iaitu

- 1. New Activity
- 2. Submit Report
- 3. Attendance Slide

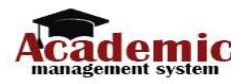

#### **3.3.1 New Activity**

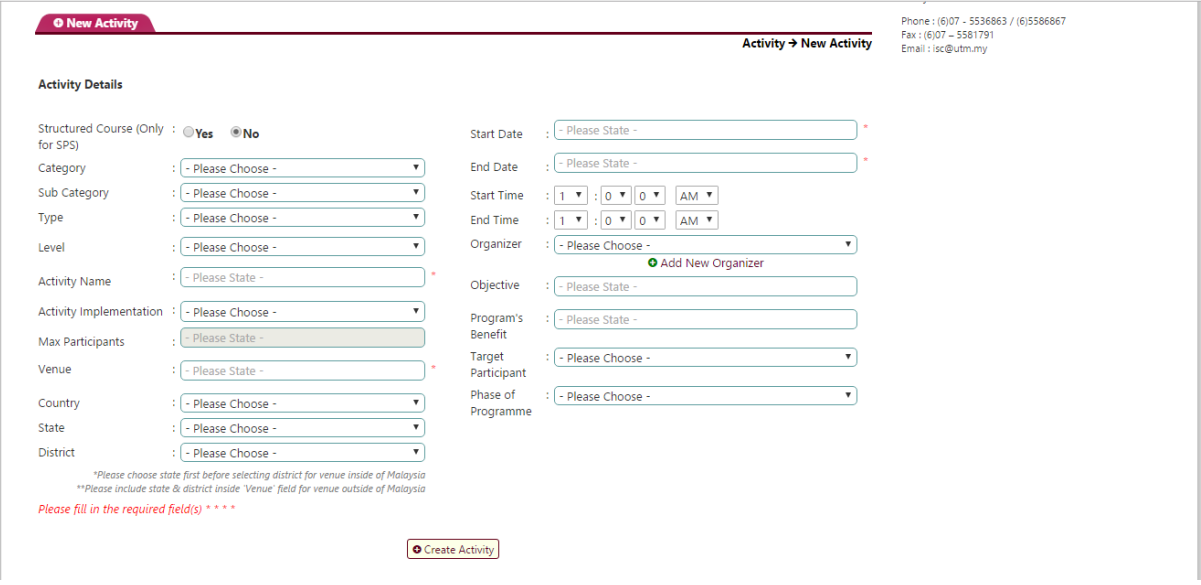

Gambarajah 3.5: Antaramuka Permohonan Aktivti

Pada skrin ini, pengguna boleh membuat permohonan aktiviti.

Di bawah dinyatakan tatacara penggunaan sistem :

- 1. Persatuan pilih menu *Activity Application > New Activity > Add New Activity*. Skrin permohonan Activiti akan dipaparkan
- 2. Secara automatik skrin ini akan paparkan borang permohonan yang perlu disisi oleh persatuan
- 3. Selepas mengisi boring permohonan, persatuan perlu klik *Create*.

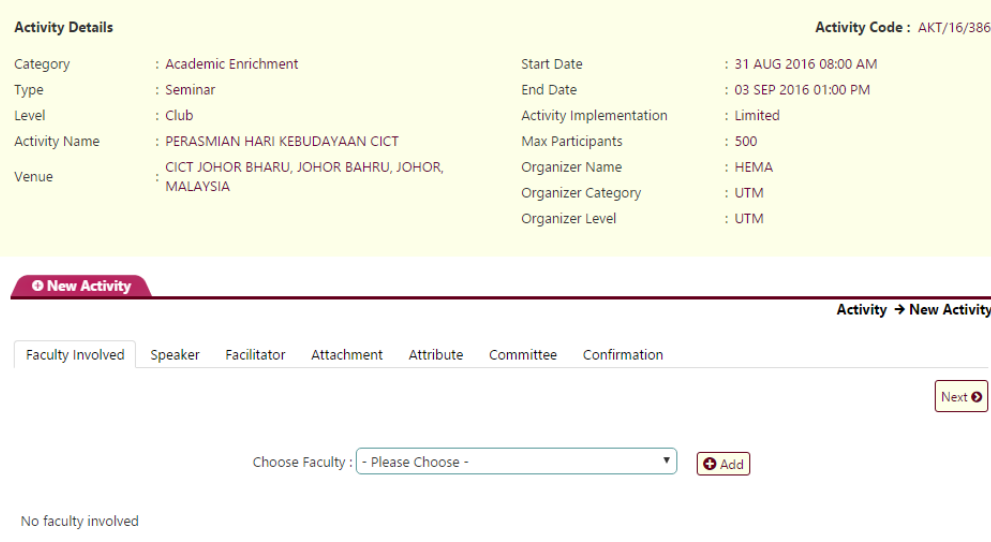

Gambarajah 3.6: Antaramuka Maklumat Permohonan Aktivti

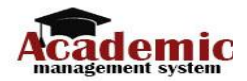

- 4. Persatuan perlu isi setiap tab yang disediakan jika berkaitan bermula dari tab *Faculty Involved> Speaker> Facilitator> Attachment> Attribute> Committee> Confirmation*
- 5. Persatuan perlu muat naik kertas kerja di dalam tab Attachment
- 6. Setelah selesai isi maklumat yang diperlukan persatuan perlu klik butang *Submit* di dalam tab confirmation.
- 7. Selepas submit permohonan. Emel notifikasi akan dihantar ke Pegawai Pertama untuk proses semakan
- 8. Persatuan boleh menyemak status permohonan program di dalam Tab Inbox yang disediakan di Dashboard persatuan

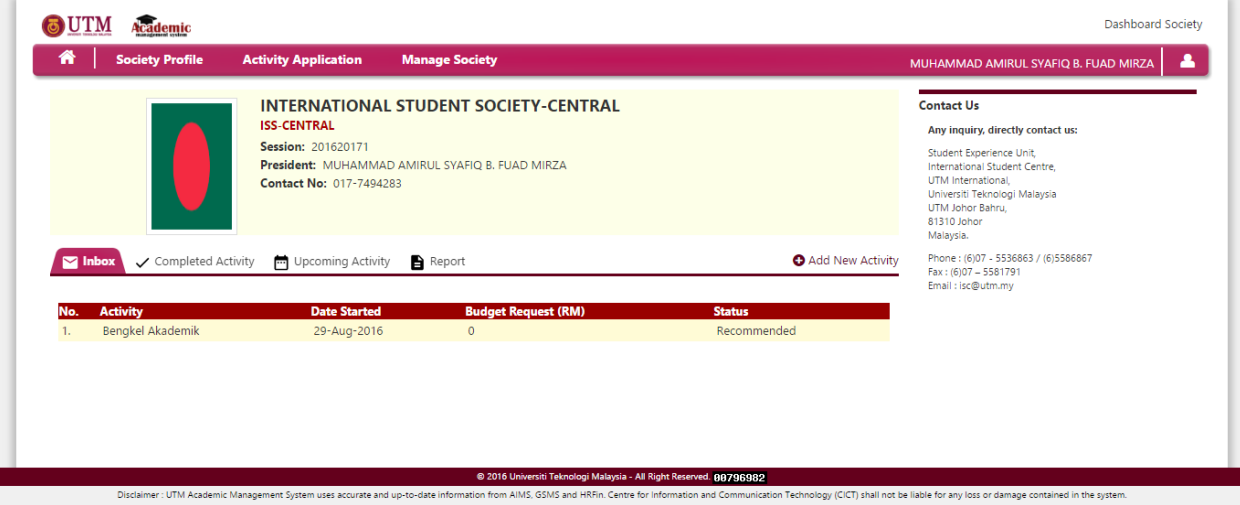

Gambarajah 3.6: Antaramuka Tab Inbox dashboard persatuan

9. Selepas program diluluskan, persatuan boleh muat turun surat kelulusan dalam tab Upcoming Activity

# **3.3.2 Submit Report**

Menu ini membolehkan persatuan memuat naik laporan aktiviti selepas aktiviti selesai dilaksanakan

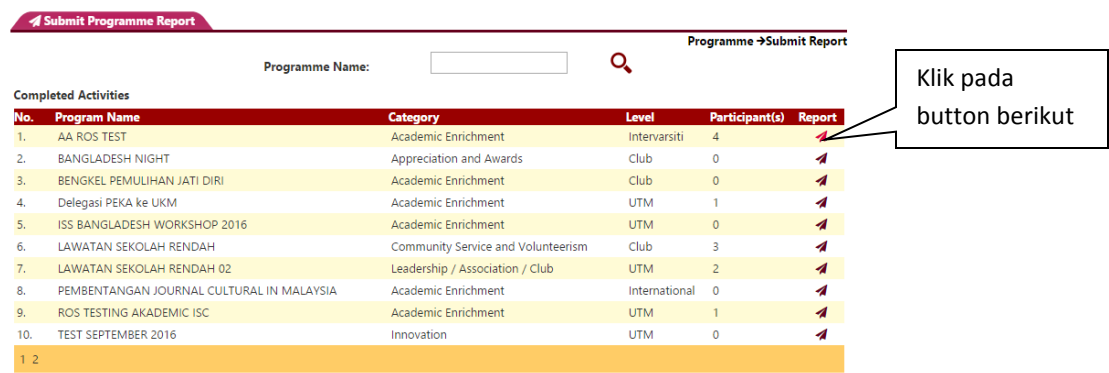

Gambarajah 3.7: Antaramuka Senarai Completed Activity

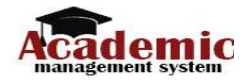

Pada skrin ini, pesatuan boleh muat naik pelaporan aktiviti.

Di bawah dinyatakan tatacara penggunaan sistem :

- 1. Persatuan pilih menu *Activity Application> Submit Report*. Senarai Completed Activity akan dipaparkan
- 2. Klik pada butang submit report pada nama aktiviti tersebut

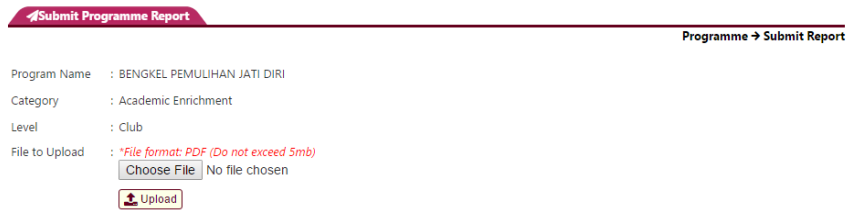

Gambarajah 3.8: Antaramuka Upload Laporan

- 3. Klik pada button choose file dan tekan button upload
- 4. Setelah berjaya akan dipaparkan senarai file yang telah diupload

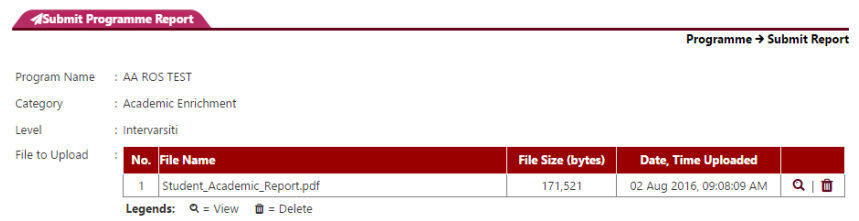

#### Gambarajah 3.9: Antaramuka Berjaya Upload Laporan

#### **3.3.2 Attendance Slide**

|           |                                                     |                                                                  |                             |                   |         | <b>Programme &gt; Attendance Slide</b>     |   |
|-----------|-----------------------------------------------------|------------------------------------------------------------------|-----------------------------|-------------------|---------|--------------------------------------------|---|
|           |                                                     | Programme Name                                                   | Q                           |                   |         |                                            |   |
| <b>No</b> | <b>Activity Name</b>                                | <b>Venue</b>                                                     | <b>Date</b>                 | <b>Time</b>       |         | <b>Organizer Participant(s) Attendance</b> |   |
| 1.        | <b>TEST SEPTEMBER 2016</b>                          | DSI, JOHOR BAHRU, JOHOR, MALAYSIA                                | 26-SEP-<br>2016             | 8:00<br><b>AM</b> | J013400 | 0/                                         | 爵 |
| 2.        | SPE-UTM Qurban Charity                              |                                                                  |                             |                   | J013400 | 0/                                         | 鱛 |
| 3.        | <b>TESTING SEKALI LAGI ISS01</b>                    | DSI, JOHOR BAHRU, JOHOR, MALAYSIA                                | $29 - \text{AU}$ G-<br>2016 | 8:00<br>AM        | 1013400 | 1/10                                       | 鱛 |
| 4.        | <b>LAWATAN SEKOLAH RENDAH 02</b>                    | SEKOLAH KEBANGSAAN SERI KENANGA, , , AMERICAN<br>SAMOA           | 22-SEP-<br>2016             | 1:00<br>AM        | J013400 | 2/                                         | 鱛 |
| 5.        | <b>LAWATAN SEKOLAH RENDAH</b>                       | SEKOLAH KEBANGSAAN SERI KENANGA, JOHOR<br>BAHRU, JOHOR, MALAYSIA | $22-SEP-$<br>2016           | 8:00<br>AM        | 1010000 | 3/                                         | 鱛 |
| 6.        | <b>ISS BANGLADESH WORKSHOP 2016</b>                 | DSI, JOHOR BAHRU, JOHOR, MALAYSIA                                | $31 - \text{AUG} -$<br>2016 | 8:00<br>AM        | 1013400 | 0/                                         | 鱛 |
| 7.        | BENGKEL PEMULIHAN JATI DIRI                         | CICT JOHOR BHARU, JOHOR BAHRU, JOHOR, MALAYSIA                   | $17 - \text{AUG}$<br>2016   | 8:00<br><b>AM</b> | J013400 | 0/                                         | 爵 |
| 8.        | PEMBENTANGAN JOURNAL CULTURAL<br><b>IN MALAYSIA</b> | <b>DSI AFGANISTAN</b>                                            | $06 - A UG -$<br>2016       | 8:00<br>AM        | J013400 | 0/12                                       | 鱛 |
| 9.        | Delegasi PEKA ke UKM                                | DSI, JOHOR BAHRU, JOHOR, MALAYSIA                                | 06-AUG-<br>2016             | 8:00<br>AM        | J013400 | 1/100                                      | 曾 |
| 10.       | ROS TESTING AKADEMIC ISC                            | DSI, JOHOR BAHRU, JOHOR, MALAYSIA                                | $03 - \text{AU}$ G-<br>2016 | 8:00<br>AM        | 1013400 | $\frac{1}{2}$                              | 鱛 |

Gambarajah 3.10: Antaramuka Senarai Aktiviti (Current Running Event)

# *Manual Pengguna bagi UTM ACAD – Modul Aktiviti*

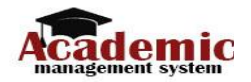

Pada skrin ini, pesatuan boleh membuat daftar kedatangan aktiviti

Di bawah dinyatakan tatacara penggunaan sistem :

- 1. Persatuan pilih menu *Activity Application> Attendance Slide*. Senarai Completed Activity akan dipaparkan
- 2. Klik pada butang kalendar pada nama aktiviti tersebut

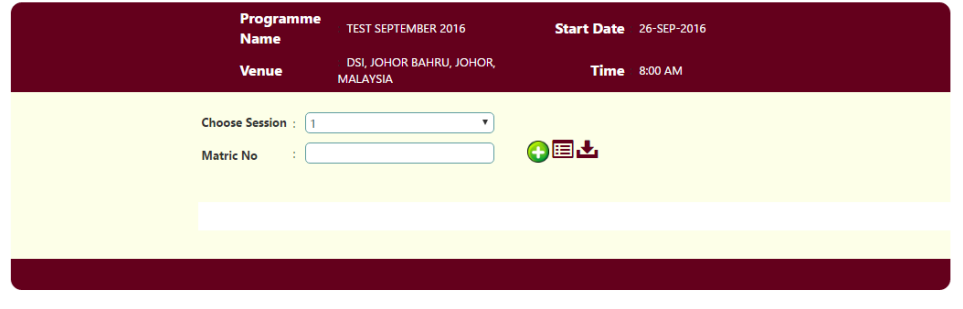

Gambarajah 3.11: Antaramuka Skrin Daftar Kehadiran

- 3. Masukkan No matrik dan tekan button tambah
- 4. Senarai penuh kehadiran pelajar boleh disemak serta dimuat turun
- 5. Untuk slide kehadiran secara offline, persatuan perlu download dan run applikasi tersebut

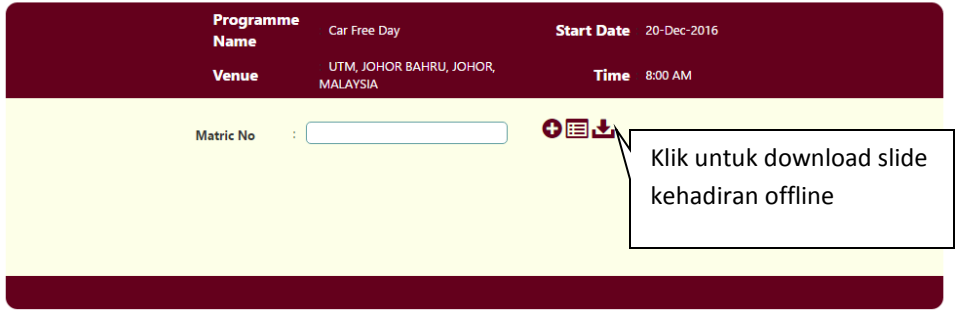

Gambarajah 3.12: Antaramuka Skrin Muat Turun Slide Kehadiran offline

- 6. Run aplikasi yang telah dimuat turun. Aplikasi adalah berdasarkan microsoft access
- 7. Masukkan No Matrik peserta

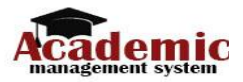

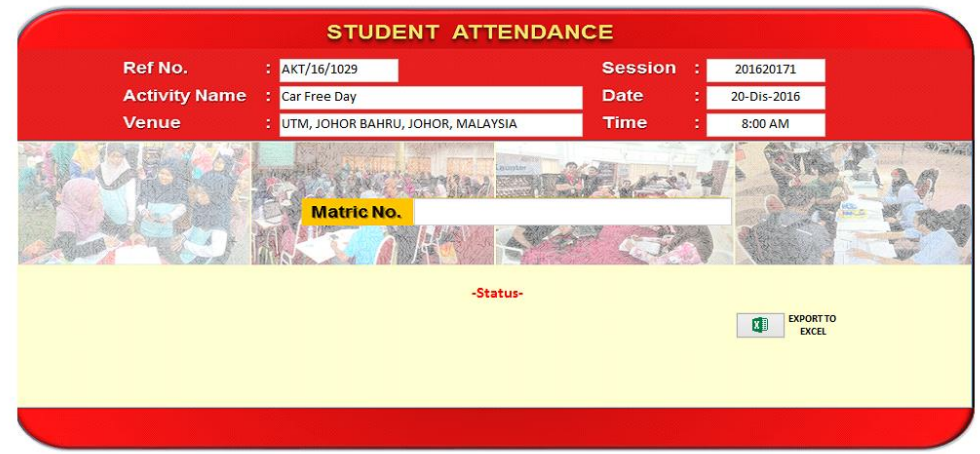

Gambarajah 3.13: Antaramuka Skrin Slide Kehadiran offline

8. Selepase selesai aktiviti, senarai kehadiran dalam bentuk File Excell perlu di emelkan kepada pihak HEMA/SPS/ISC (URUSETIA)

# **3.4 Manage Society**

Menu View Society Details adalah untuk mengemaskini maklumat persatuan. Di dalam menu ini persatuan boleh kemaskini maklumat persatuan serta carta organisasi persatuan.

Di bawah dinyatakan tatacara penggunaan sistem :

- 1. Persatuan pilih menu *Manage Society> Edit Society Details*. Senarai maklumat persatuan akan dipaparkan
- 2. Persatuan boleh kemaskini tab general information, logo, advisor dan organization chart

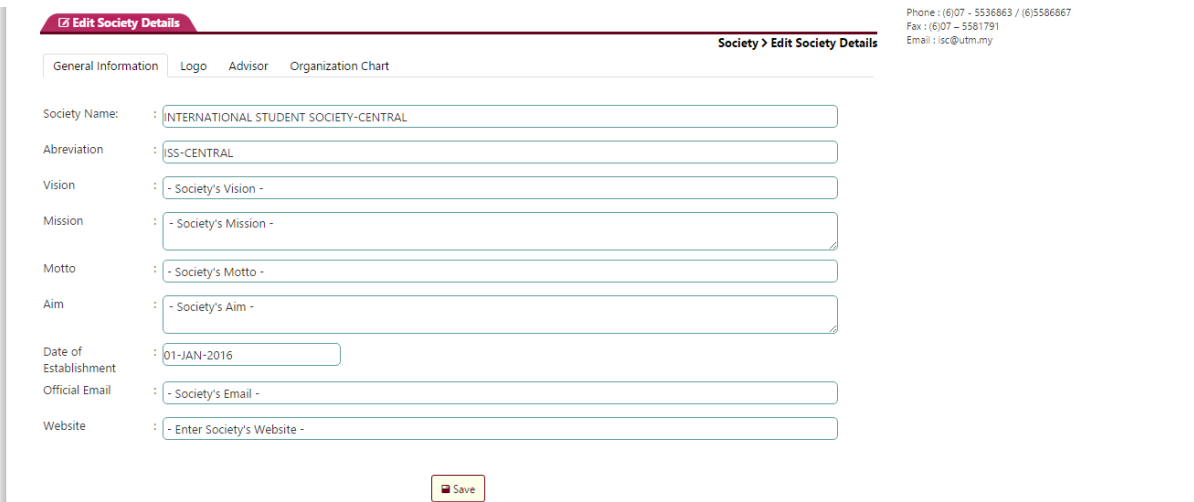

Gambarajah 3.14: Antaramuka Skrin kemaskini maklumat persatuan

3. Setelah persatuan mengemaskini maklumat, pastikan tekan button save untuk menyimpan maklumat tersebut

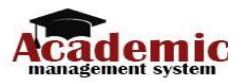

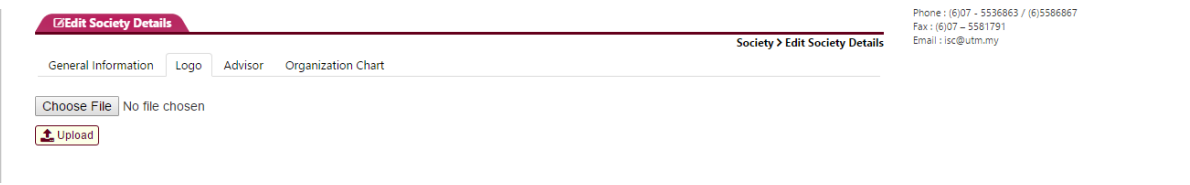

Gambarajah 3.15: Antaramuka Skrin kemaskini logo persatuan

4. Untuk skrin upload logo persatuan, pastikan gambar yang dipilih adalah dalam format JPEG ataupun PNG. Gambar akan dikemaskini secara automatik setelah button upload diklik.

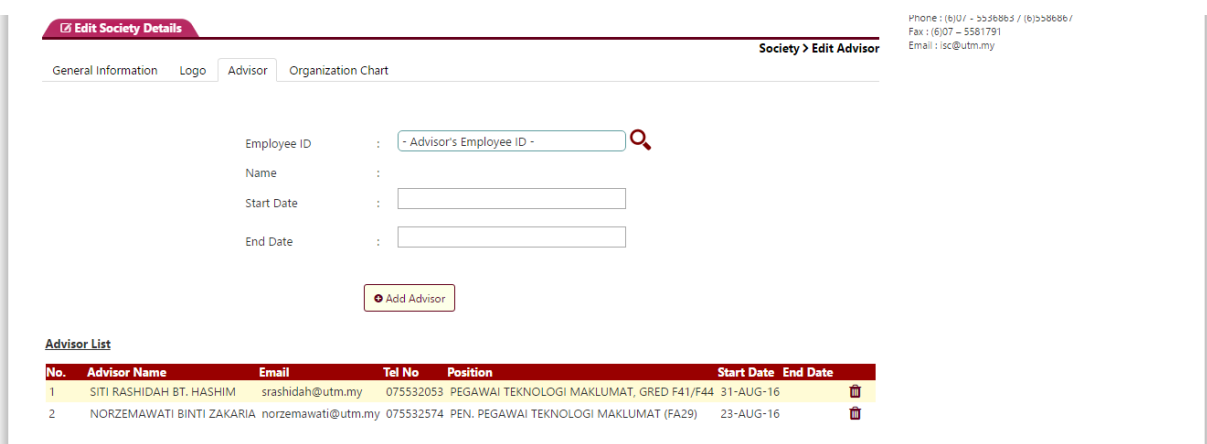

Gambarajah 3.16: Antaramuka Skrin kemaskini advisor persatuan

5. Untuk maklumat advisor, persatuan perlu masukkan no pekerja staff untuk mencapai maklumat yang dikehendaki. Masukkan start date dan end date advisor serta klik button add advidor untuk menyimpan maklumat tersebut

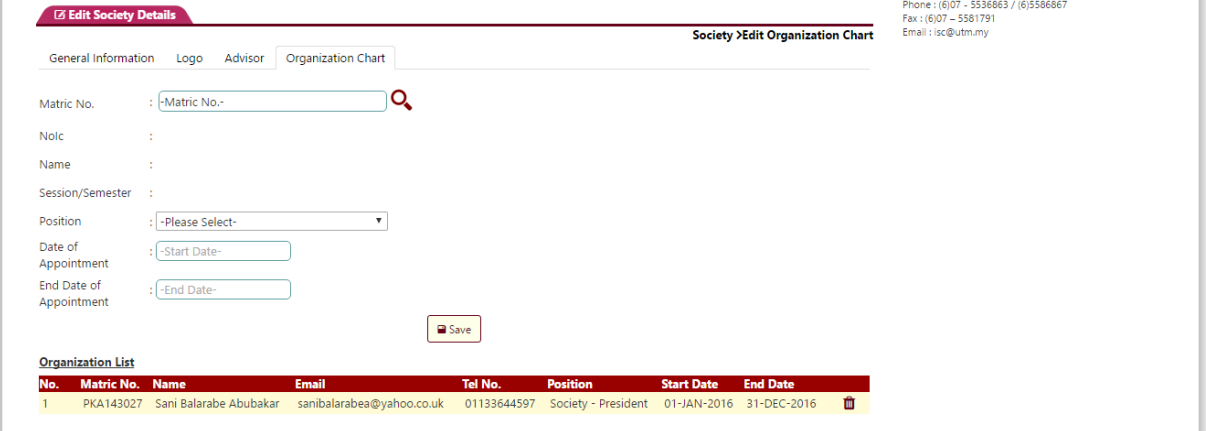

Gambarajah 3.17: Antaramuka Skrin kemaskini Organisation Chart persatuan

6. Untuk maklumat oganisasi, persatuan perlu masukkan no matrik pelajar untuk mencapai maklumat yang dikehendaki. Masukkan maklumat position, start date dan end date ikut jawatan serta klik button add save untuk menyimpan maklumat tersebut.

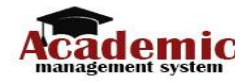

# **3.5 Inbox**

Menu ini membolehkan perstuan menyemak status terkini permohonan aktiviti serta notis terkini

# daripada admin

| No. | <b>Activity</b>                     | <b>Date Started</b> | <b>Budget Request (RM)</b> | <b>Status</b> | Volunteer                         | 9             |
|-----|-------------------------------------|---------------------|----------------------------|---------------|-----------------------------------|---------------|
| 1.  | HOW TO MAKE CEMENTFERO TABLE        | 03-SEP-2016         | $\circ$                    | Submitted     | Cultural                          | $\mathcal{R}$ |
| 2.  | <b>ISS01 TEST4</b>                  |                     | $\Omega$                   | Submitted     |                                   |               |
| 3.  | <b>GOP SPS</b>                      | 07-AUG-2016         | 50                         | Submitted     | Entrepreneurship                  | 6             |
| 4.  | PROGRAM MINYAK AND GAS              | 06-AUG-2016         | 222222222                  | Recommended   | Sport                             | 63            |
| 5.  | Member Recruitment Drive (MRD)      | 31-JUL-2016         | 2000                       | Submitted     |                                   |               |
| 6.  | <b>ISS01 TEST1</b>                  | 28-JUL-2016         | 400                        | Submitted     | Innovation                        |               |
| 7.  | First Year Experience 2016 (FYE'16) | 25-JUN-2016         | 50                         | Recommended   |                                   |               |
| 8.  | KURSUS BAHASA MELAYU                | 30-JUN-2016         | 1000                       | Submitted     |                                   |               |
|     |                                     |                     |                            |               | <b>Contact Us</b>                 |               |
|     |                                     |                     |                            |               | Any inquiry, directly contact us: |               |

Gambarajah 3.18: Antaramuka Skrin Inbox

# **3.6 Completed Activity**

Menu ini memaparkan senarai completed activity yang telah diadakan oleh persatuan tersebut

|    | : Academic Enrichment<br>Category                    |                                       | → Q                      |                |                  | Volunteer<br>8<br>Cultural                                |  |  |
|----|------------------------------------------------------|---------------------------------------|--------------------------|----------------|------------------|-----------------------------------------------------------|--|--|
|    | <b>No Activity Name</b>                              | Category                              | Level                    | Participant(s) | <b>Organizer</b> | 6<br>Entrepreneurship                                     |  |  |
| 1. | First Year Experience 2016 (FYE'16)                  | <b>Appreciation and Awards</b>        | Intervarsiti             |                | J060000          | 63<br>Sport                                               |  |  |
| 2. | VISITING OLD FOLKS HOME                              | Community Service and<br>Volunteerism | Club                     |                | J061200          | Innovation                                                |  |  |
| 3. | PEMBENTANGAN JOURNAL CULTURAL IN<br><b>MAI AYSIA</b> | <b>Academic Enrichment</b>            | International            | 12             | J013400          |                                                           |  |  |
| 4. | ISS BANGLADESH WORKSHOP 2016                         | <b>Academic Enrichment</b>            | <b>UTM</b>               |                | J013400          |                                                           |  |  |
| 5. | LAWATAN SEKOLAH RENDAH 02                            | Leadership / Association / Club       | <b>UTM</b>               |                | J010000          | <b>Contact Us</b>                                         |  |  |
| 6. | HOW TO MAKE CEMENTFERO TABLE                         | Community Service and<br>Volunteerism | Province /<br><b>DUN</b> |                | J060000          | Any inquiry, directly contact us:                         |  |  |
| 7. | <b>TEST SEPTEMBER 2016</b>                           | Innovation                            | <b>UTM</b>               |                | J013400          | Student Experience Unit.<br>International Student Centre. |  |  |
| 8. | Southern Run                                         | <b>Academic Enrichment</b>            | Club                     |                | J013400          | UTM International.<br>Universiti Teknologi Malaysia       |  |  |
| 9. | Member Recruitment Drive (MRD)                       | Entrepreneurship                      | Faculty                  | 80             | J013400          | UTM Johor Bahru.                                          |  |  |
|    | 10. Delegasi PEKA ke UKM                             | <b>Academic Enrichment</b>            | <b>UTM</b>               | 100            | J013400          | 81310 Johor<br>Malaysia.                                  |  |  |

Gambarajah 3.19: Antaramuka Skrin Completed Activity

# **3.7 Upcoming activity**

Menu ini memaparkan senarai upcoming activity yang akan dilaksanakan oleh persatuan tersebut Persatuan boleh muat turun surat kelulusan di skrin ini

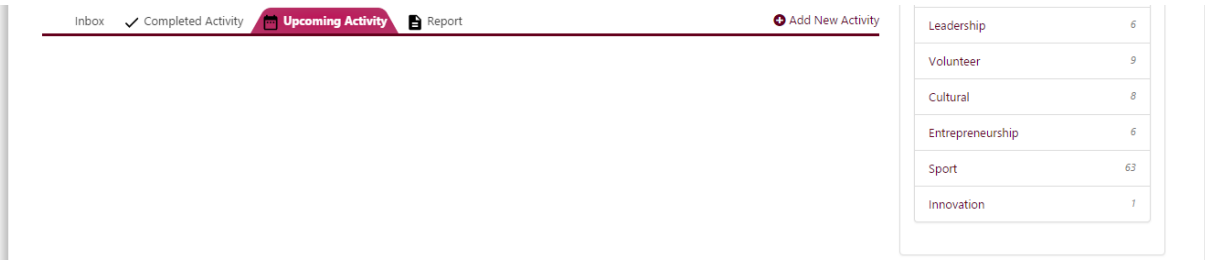

Gambarajah 3.20: Antaramuka skrin report

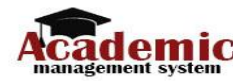

# **3.8 Report**

Menu View Society Details adalah untuk melihat laporan tahunan persatuan. Klink pada tab Report dan pilih tahun.

| <b>Annual Report</b>                                           | Volunteer              |                                        |                                          |                       |                     |                                |                                                                                                    |    |
|----------------------------------------------------------------|------------------------|----------------------------------------|------------------------------------------|-----------------------|---------------------|--------------------------------|----------------------------------------------------------------------------------------------------|----|
|                                                                |                        |                                        |                                          |                       |                     |                                | Cultural                                                                                                    | 8  |
|                                                                | <b>Programme Year:</b> | $\boldsymbol{\mathrm{v}}$<br>2011/2012 |                                          | Q                     |                     |                                | Entrepreneurship                                                                                                    | 6  |
|                                                                |                        |                                        |                                          |                       |                     |                                | Sport                                                                                                    | 63 |
| <b>Program Name</b>                                            | <b>Start Date</b>      | <b>End Date</b>                        | <b>Venue</b>                             | <b>Advances Given</b> | <b>Budget Given</b> | <b>Annual</b><br><b>Report</b> | Innovation                                                                                                    |    |
| Career Talk with Ass. Prof Muhammed Shakawat<br>Hussein        | 12/03/2016             | 12/03/2016                             | Dewan Sultan Ismail<br>(DSI)             | 500.00                | 2500.00             | 齿                              |                                                                                                    |    |
| <b>Cross Cultural Seminar</b>                                  | 15/02/2016             | 12/03/2016                             | Dewan Sultan Ismail<br>(DSI)             | 500.00                | 2500.00             | $\Delta$                       | <b>Contact Us</b>                                                                                                    |    |
| Journal Publication - UTM Kuala Lumpur                         | 05/08/2015             | 12/03/2016                             | Dewan Sultan Ismail<br>(DSI)             | 2500.00               | 2500.00             | Æ.                             | Any inquiry, directly contact us:<br>Student Experience Unit.<br>International Student Centre.<br>UTM International.<br>Universiti Teknologi Malaysia<br>UTM Johor Bahru,<br>81310 Johor |    |
| Open Talk: The Behaviour of Hajj Crowd at Mina                 | 06/04/2015             | 12/03/2016                             | Dewan Sultan Ismail<br>(DSI)             | 500.00                | 2500.00             | 盂                              |                                                                                                    |    |
| LaTeX WORKSHOP                                                 | 10/03/2015             | 12/03/2016                             | Dewan Sultan Ismail<br>(DSI)             | N/A                   | N/A                 | Æ.                             |                                                                                                    |    |
| Introductory Data Analysis Using SPSS Workshop 04/02/2015      |                        | 12/03/2016                             | Dewan Sultan Ismail<br>(DSI)             | 500.00                | 2500.00             | 盂                              | Malaysia.<br>Phone: (6)07 - 5536863 / (6)5586867                                                                                                    |    |
| Talk on Writing a PhD Thesis                                   | 01/02/2015             | 12/03/2016                             | Dewan Sultan Ismail<br>(D <sub>S</sub> ) | 500.00                | 2500.00             | Æ.                             | Fax: (6)07 - 5581791<br>Email: isc@utm.my                                                                                                    |    |
| Social Science Track - Forum of Attending VIVA-<br><b>VOCE</b> | 28/01/2015             | 12/03/2016                             | Dewan Sultan Ismail<br>(DSI)             | 500.00                | 500.00              | 玉                              |                                                                                                    |    |

Gambarajah 3.21: Antaramuka skrin report

# **3.9 Log out**

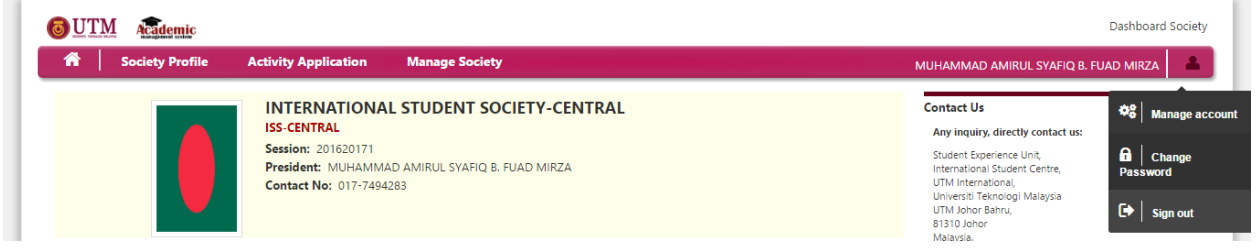

Gambarajah 3.22: Antaramuka keluar dari sistem

Untuk keluar daripada sistem pilih icon profile dan klik pada sign out